## **ТЕНДЕРТ САНАЛ БОЛГОЖ БУЙ ТЭЭВРИЙН ХЭРЭГСЛИЙН МЭДЭЭЛЛИЙГ ХУДАЛДАН АВАХ АЖИЛЛАГААНЫ ЦАХИМ СИСТЕМ /WWW.TENDER.GOV.MN/-ЭЭР ДАМЖУУЛАН САНАЛ БОЛГОХ ЗААВАРЧИЛГАА**

## **Алхам-1: Нийлүүлэгчийн чадавхын мэдээлэл хэсэгт тээврийн хэрэгсэл бүртгэх**

**Анхааруулга:** Түншлэгч, туслан гүйцэтгэгч нь Худалдан авах ажиллагааны цахим систем /www.tender.gov.mn/-д байгууллагын эрхээрээ нэвтэрч тээврийн хэрэгслийн мэдээллийг оруулна.

Тендерт оролцогч Худалдан авах ажиллагааны цахим систем /www.tender.gov.mn/-д нийлүүлэгчийн эрхээр нэвтэрч дараах үйлдлийг хийнэ.

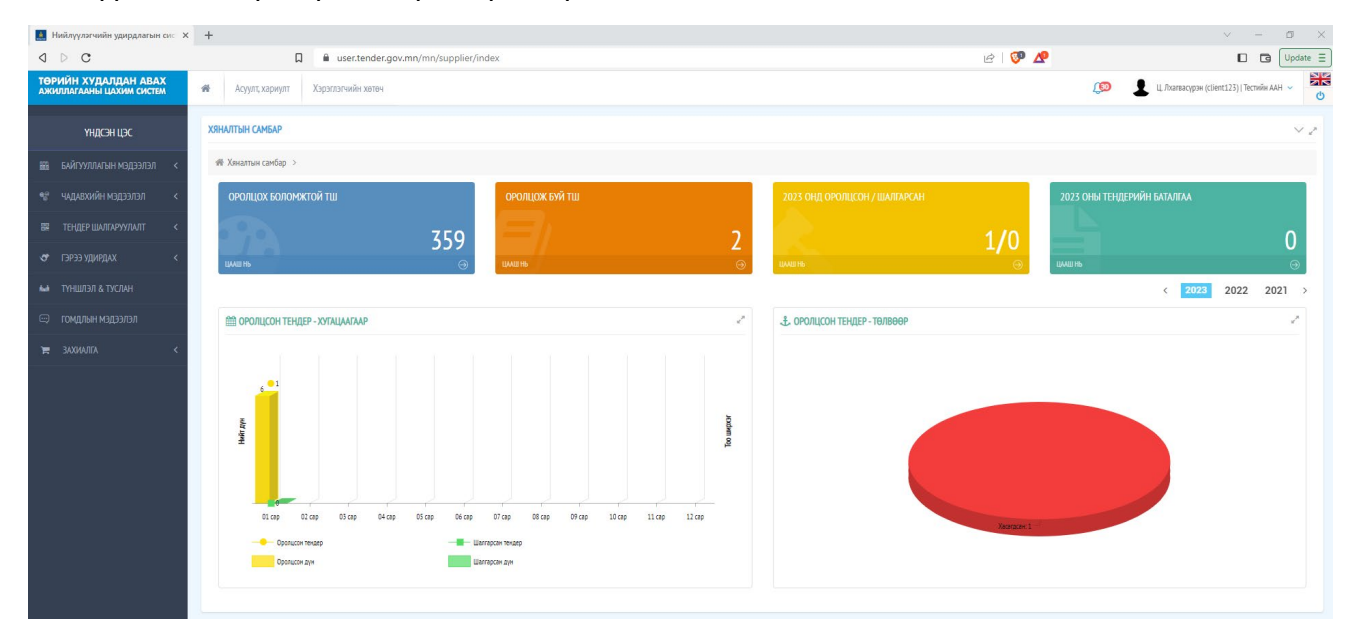

Үндсэн цэсний чадавхын мэдээлэл цэс рүү нэвтэрнэ.

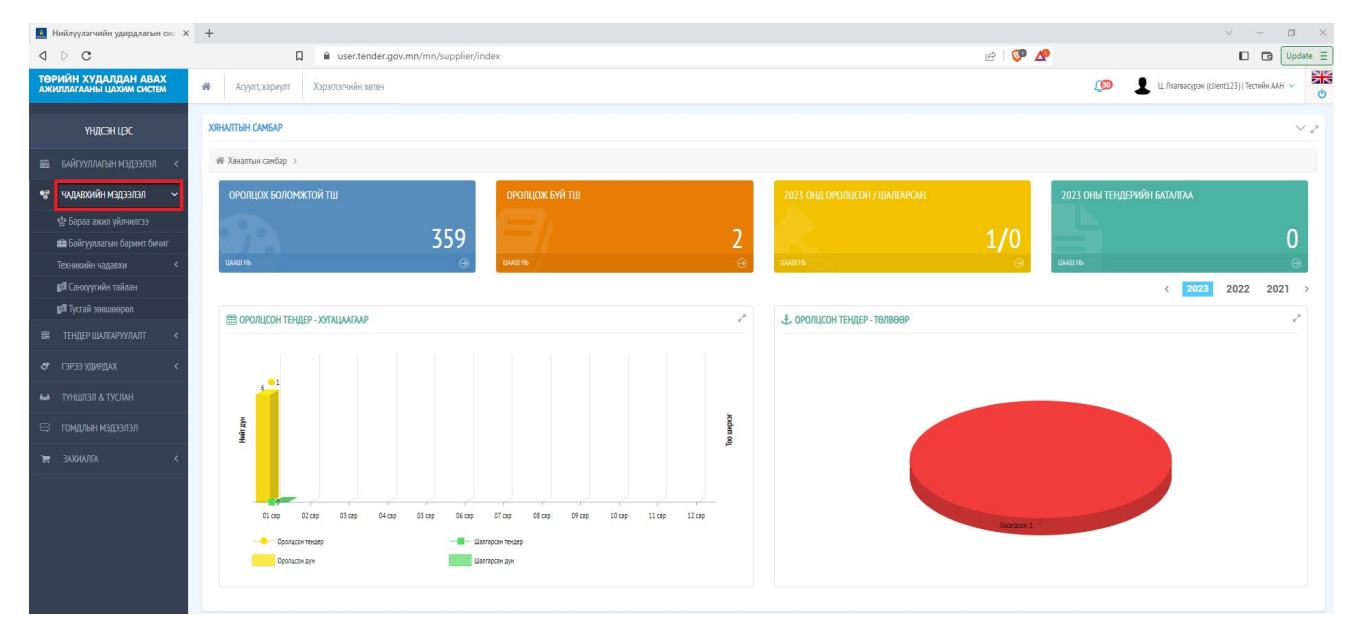

Чадавхийн мэдээлэл цэс рүү нэвтрэн "Тоног төхөөрөмж" цэс рүү мөн нэвтэрнэ.

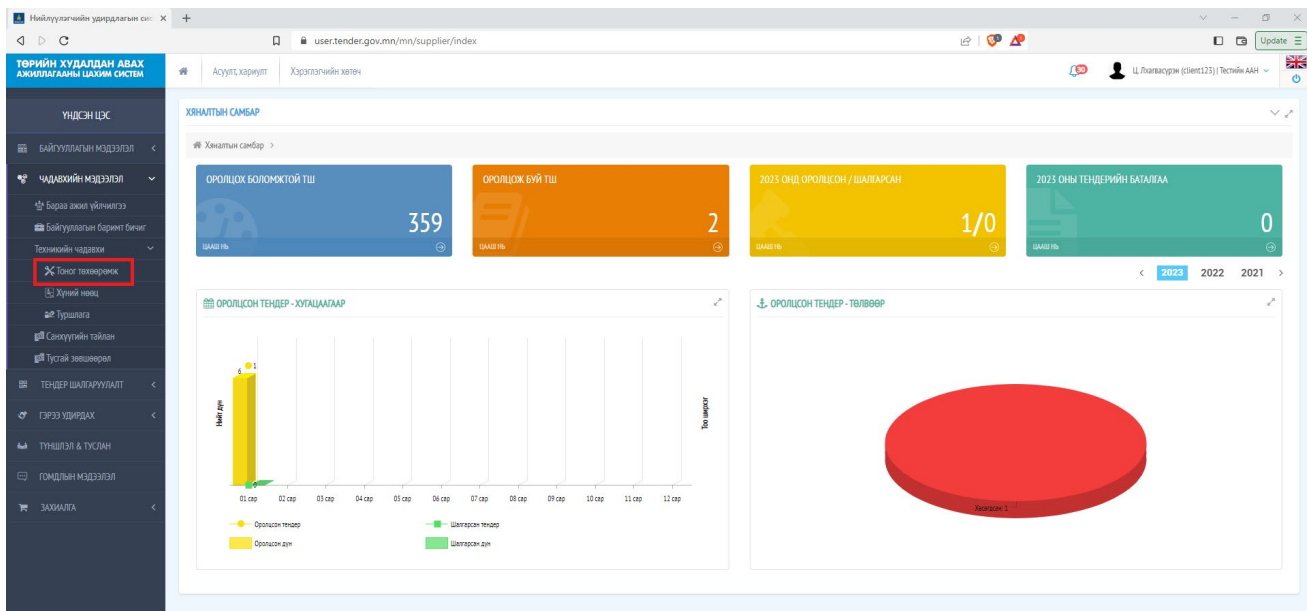

Нийлүүлэгчийн тоног төхөөрөмжийн чадавх цэс рүү нэвтрэн орно. Уг цэснээс нэмэх товчийг дарна.

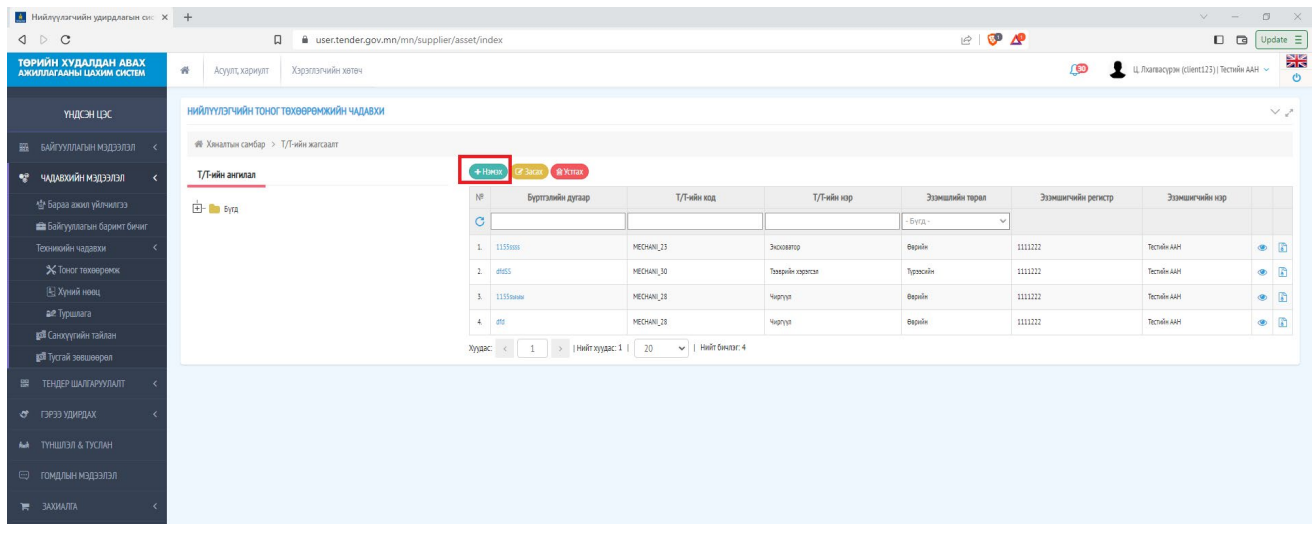

Нэмэх товчийг дарснаар тоног төхөөрөмжийн чадавх нэмэх цэсийг харуулна. Уг цэснээс **"Тээврийн хэрэгсэл"**-ийн өмнөх нүдийг идэвхжүүлэн сонгох товчийг дарна.

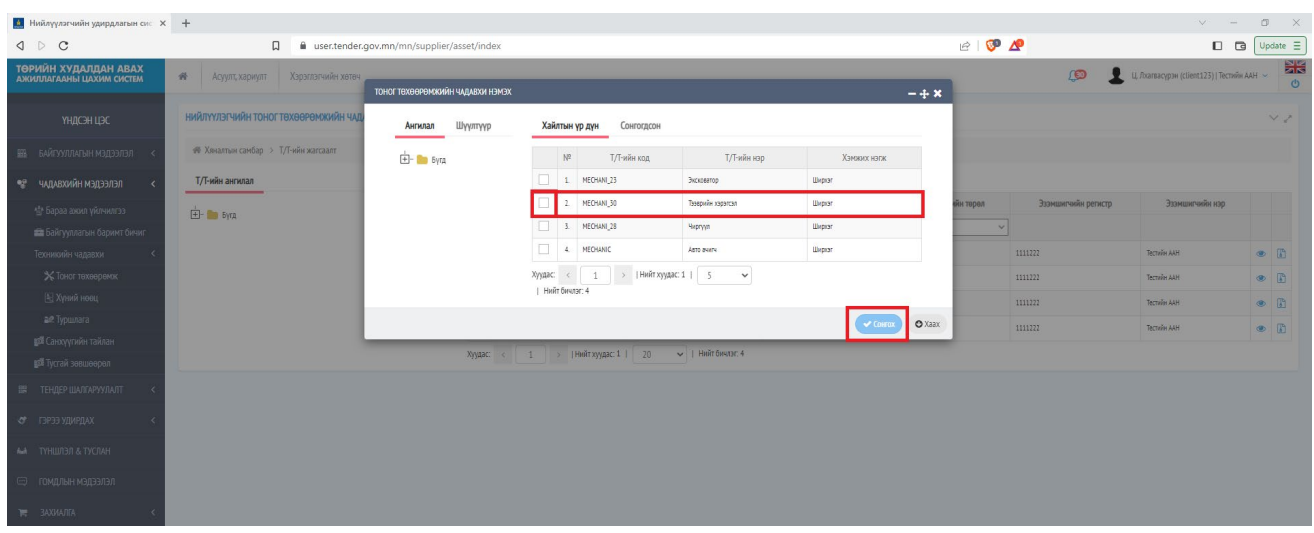

Сонгох товчийг дарснаар тээврийн хэрэгслийн мэдээллийг оруулах цэсийг харуулна. Уг цэсийн **улсын дугаар** хэсэгт **тээврийн хэрэгслийн улсын дугаарыг** оруулна. Эзэмшлийн төрөл хэсэгт өөрийн болон түрээсийн гэсэн сонголтоос аль тохирохыг сонгоно. Санал болгож буй тээврийн хэрэгслийн үзүүлэлтийн мэдээллийг холбогдох талбарт оруулан хадгалах товчийг дарна.

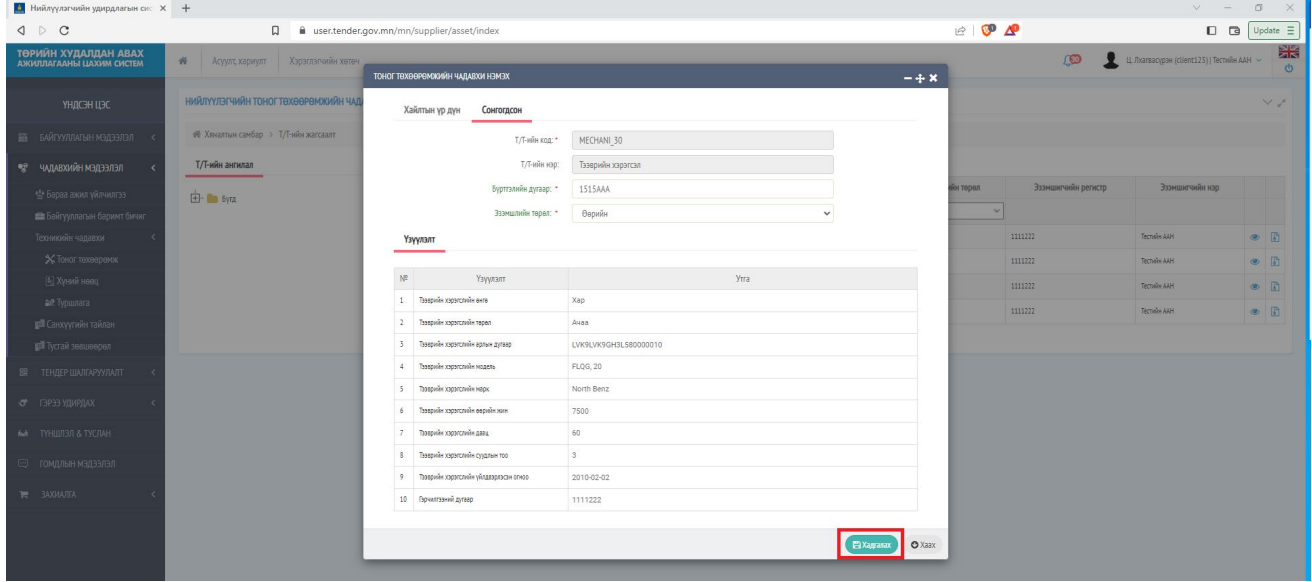

Хадгалах товчийг дарснаар Нийлүүлэгчийн тоног төхөөрөмжийн чадавх цэсийн жагсаалд бүртгэл үүсгэсэн тээврийн хэрэгсэл нэмэгдэнэ.

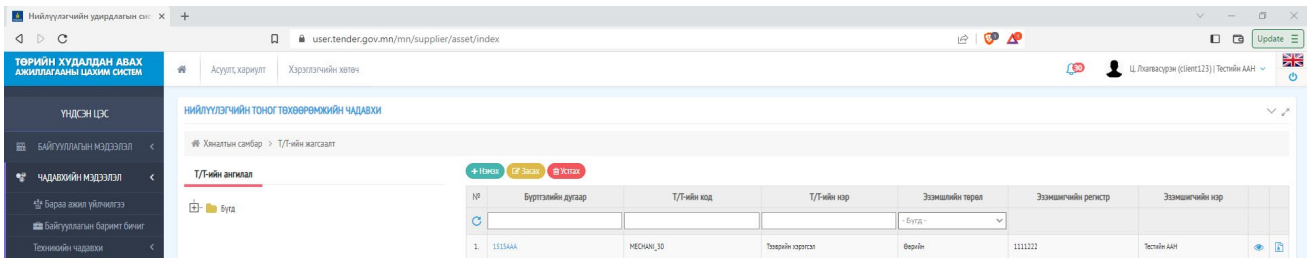

Жагсаалтад бүртгэсэн тээврийн хэрэгслийн мэдээллийг жагсаалтаас устгах бол жагсаалтаас тухайн тээврийн хэрэгслийн мэдээлэл бүхий мөрийн сонгон идэвхжүүлэн устгах товчийг даран баталгаажуулан.

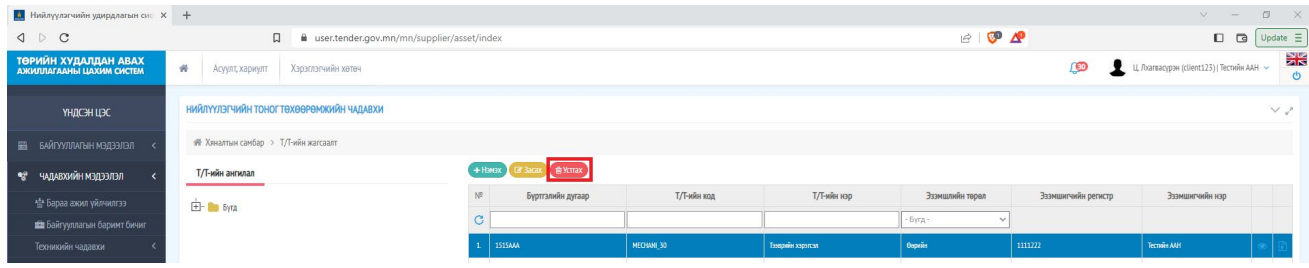

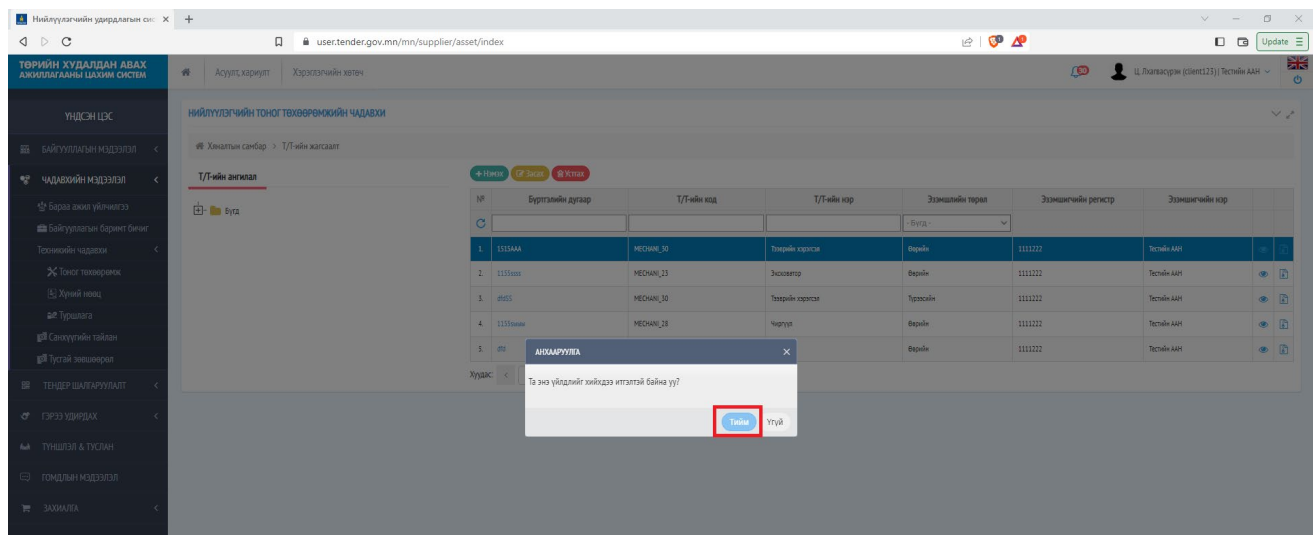

Жагсаалтад бүртгэсэн тээврийн хэрэгслийн мэдээлэлд өөрчлөлт оруулах бол жагсаалтаас тухайн тээврийн хэрэгслийн мэдээллийг сонгон идэвхжүүлэн засан товчийг дарна.

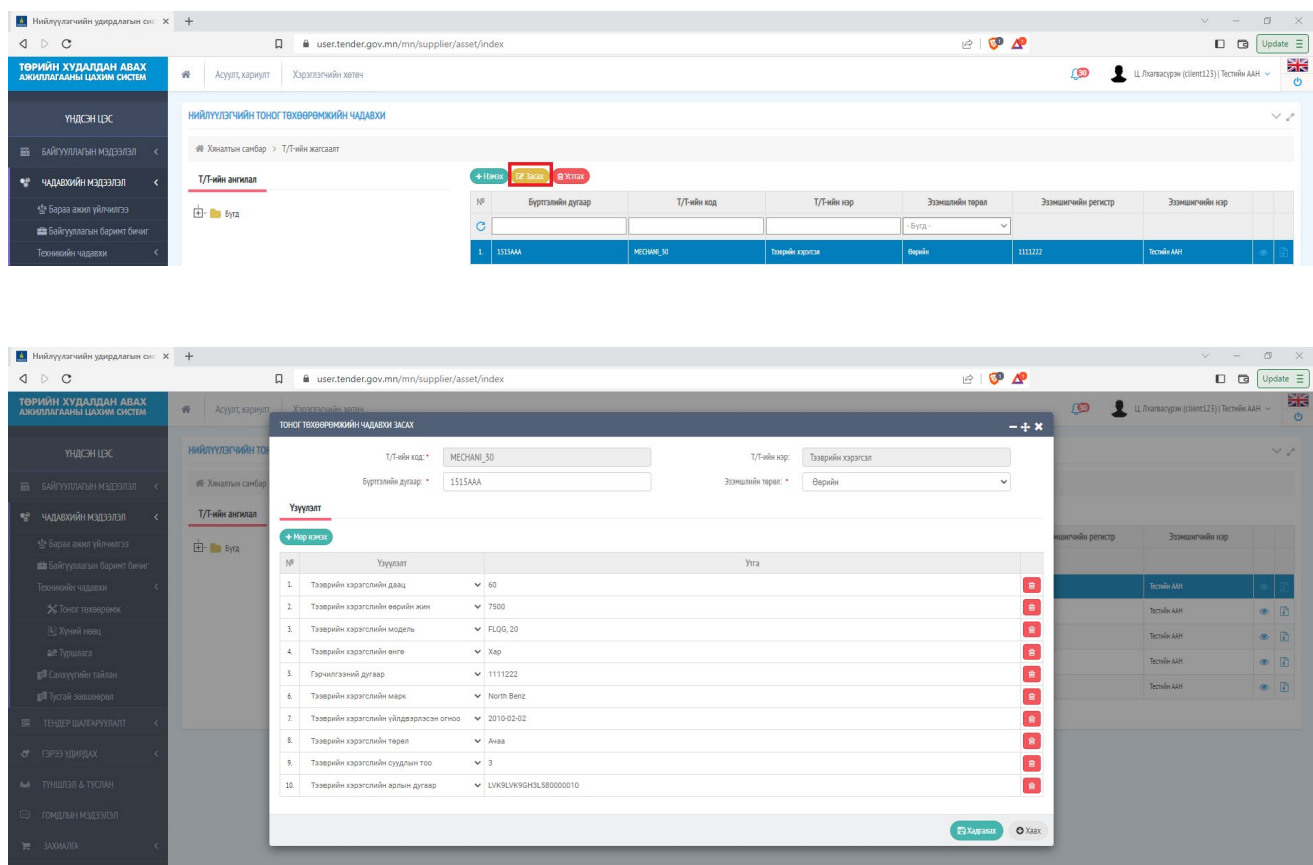

## **Алхам-2: Тендерт тээврийн хэрэгсэл санал болгох**

Оролцож буй тендер шалгаруулалт цэсний тоног төхөөрөмж бэлтгэх рүү хэсэг рүү нэвтэрнэ.

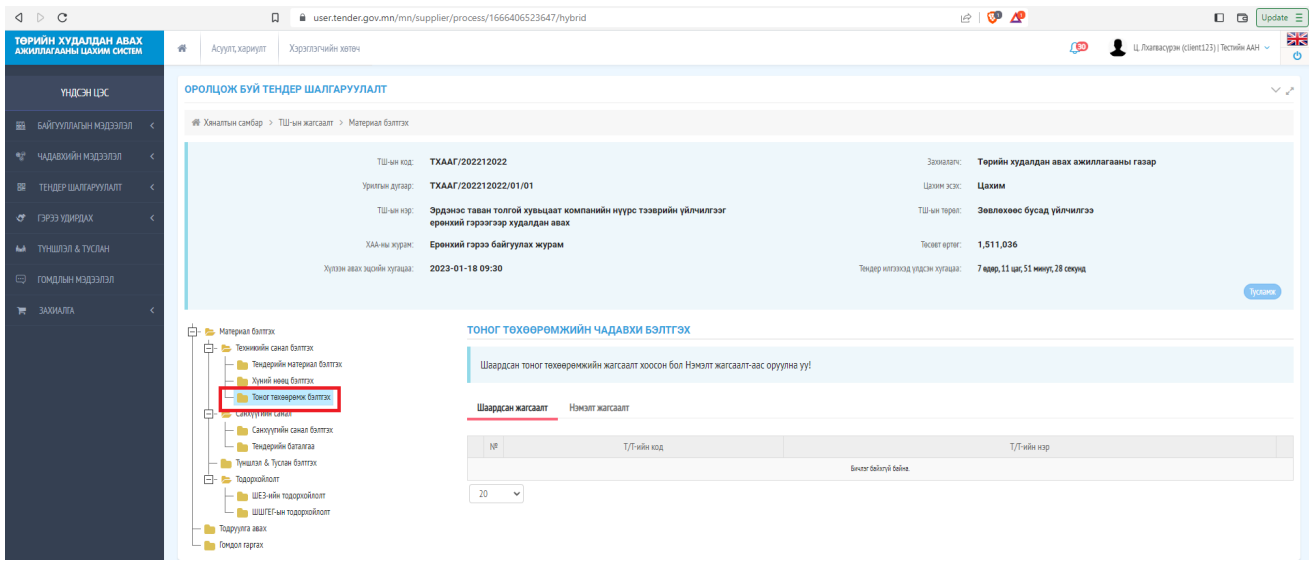

Тоног төхөөрөмжийн чадавх бэлтгэх хэсгээс **нэмэлт жагсаалт** хэсгийг сонгож нэмэх товчийг дарснаар тендерт тээврийн хэрэгсэл санал болгох хэсэг рүү нэвтэрнэ.

Шүүлтүүр хэсгийн нийлүүлэгч сонголтоос **түншлэгч, туслан гүйцэтгэгчийг сонгон** хайх товчийг дарахад Худалдан авах ажиллагааны цахим системээр түншлэл, туслан гүйцэтгэгч баталгаажсан тохиолдолд түншлэл, туслан гүйцэтгэгчийн цахим системд бүртгэсэн тээврийн хэрэгслийн мэдээллийг харуулах болно.

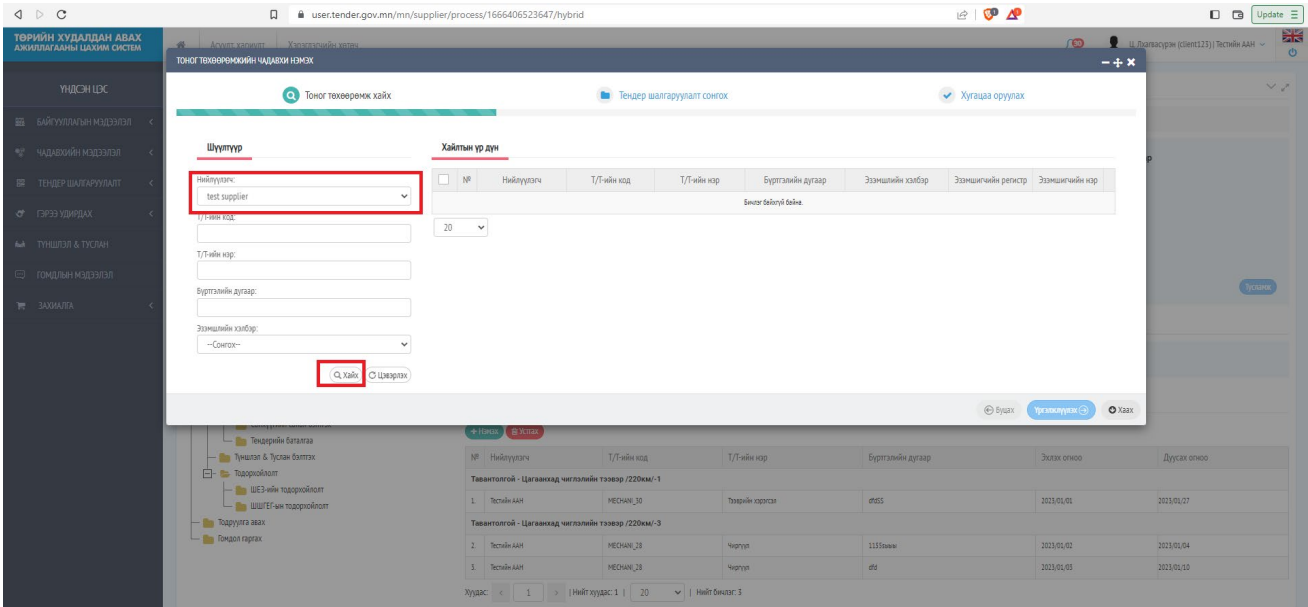

Нийлүүлэгч, Тоног төхөөрөмжийн код, Тоног төхөөрөмжийн нэр, Улсын дугаар, Эзэмшлийн хэлбэр зэрэг үзүүлэлтээр хайлт хийх боломжтой.

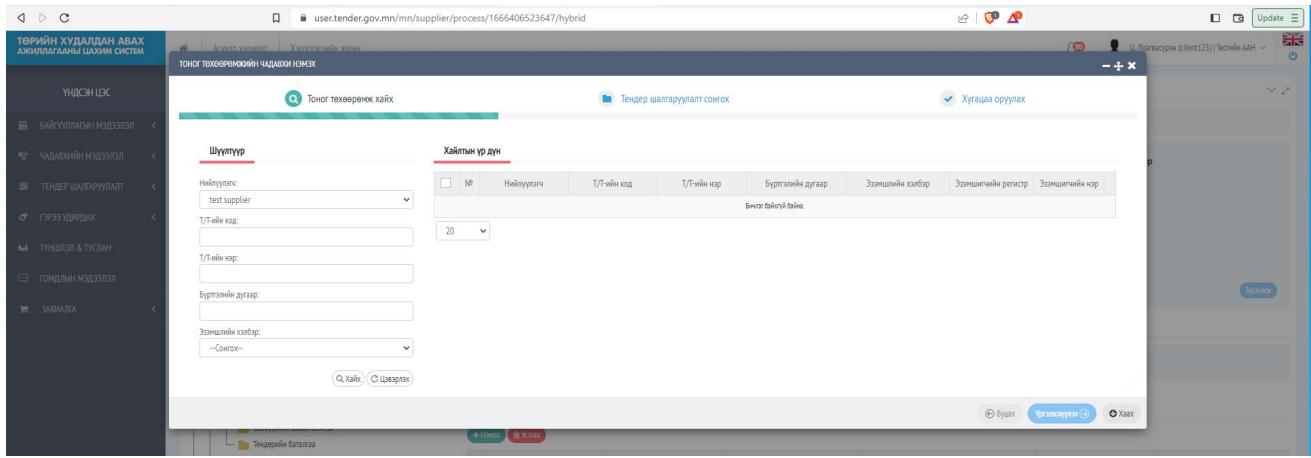

Тоног төхөөрөмж сонгох хэсгээс тендерт санал болгож буй тээврийн хэрэгслийн мэдээлэл бүхий мөрийг идэвхжүүлэн үргэлжлүүлэх товчийг дарна.

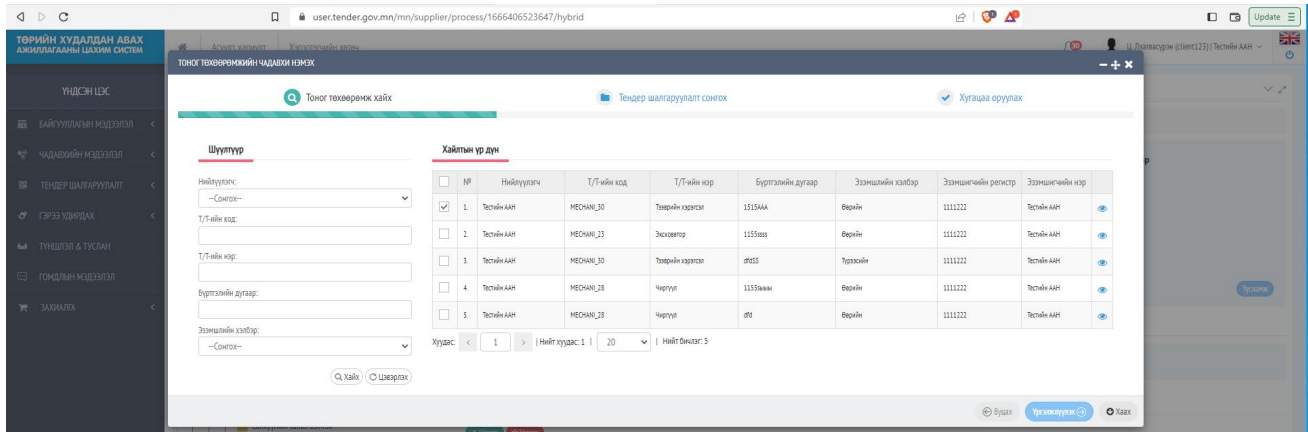

Үргэлжлүүлэх товч дарахад тендер шалгаруулалтыг сонгох хэсгийн мэдээлэл рүү нэвтэрнэ.

Тээврийн хэрэгслийг санал болгох багцын кодын өмнөх сонголтыг идэвхжүүлэн үргэлжлүүлэх товчийг дарна.

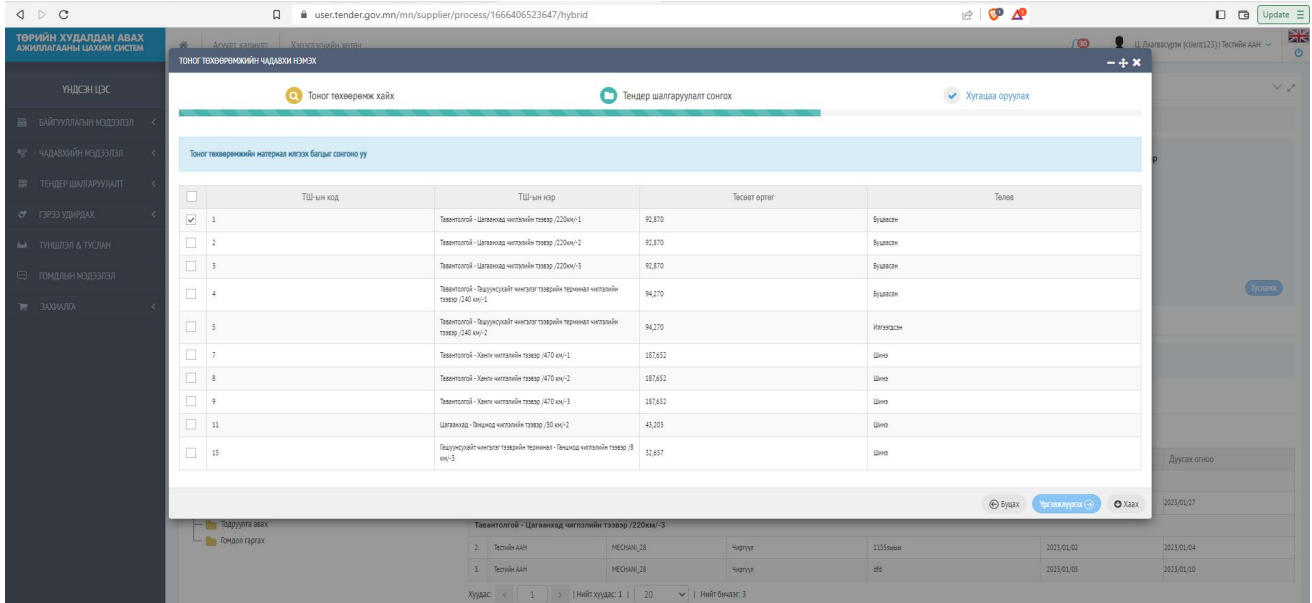

Үргэлжлүүлэх товчийг дарснаар хугацаа оруулах хэсэгт тендерт санал болгосон тээврийн хэрэгслийг ерөнхий гэрээний хүчинтэй байх хугацааны мэдээллийг оруулан хадгалах товч дарна.

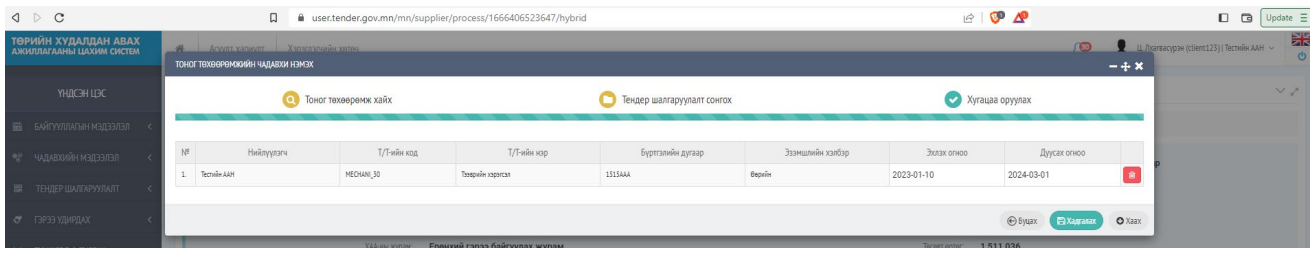

Хадгалах товчийг дарах тоног төхөөрөмжийн чадавх бэлтгэх хэсгийн нэмэлт жагсаалт хэсэгт тус тендер шалгаруулалтын тухайн багцад санал болгосон тээврийн хэрэгслийн мэдээлэл мэдэгдэнэ. Тус жагсаалтад нэмэгдснээр тээврийн хэрэгслийг худалдан авах ажиллагааны цахим системээр дамжуулан амжилттай санал болгож байна.

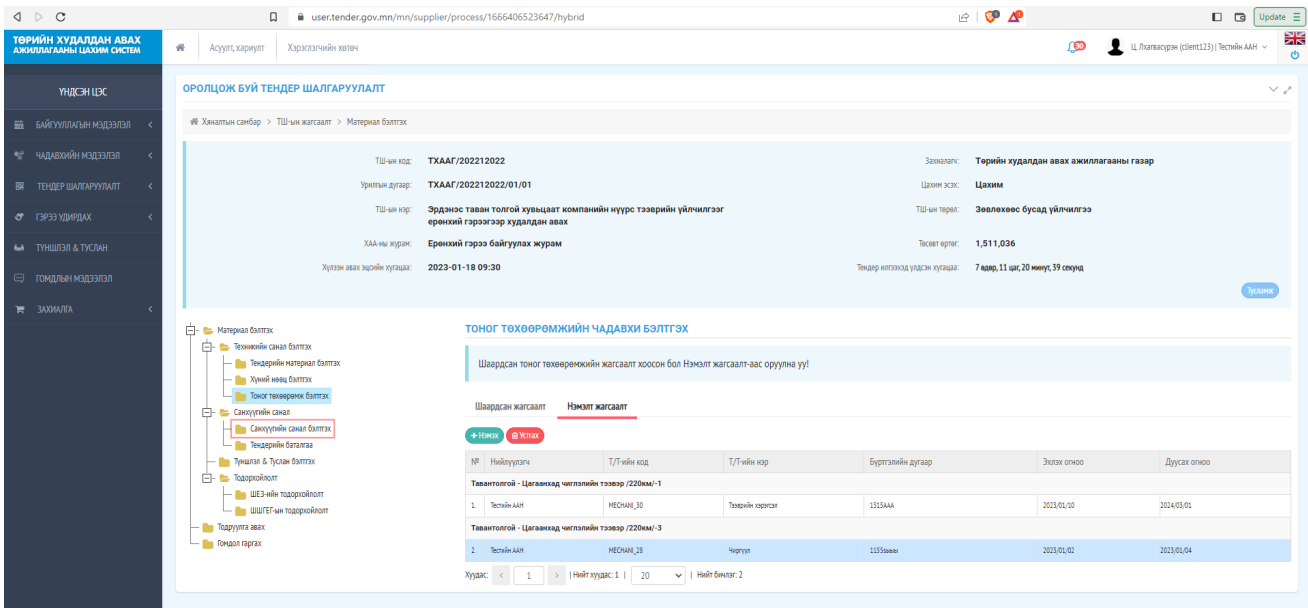